# Anleitung für die Anrechnung von Lehrveranstaltungen im Uni Graz Online (UGO) System

#### Schritt 1

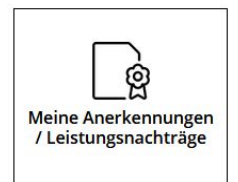

Such dir den Button auf dem "Meine Anerkennungen/Leistungsnachträge" (siehe Bild oben) steht und drück drauf.

# Schritt 2

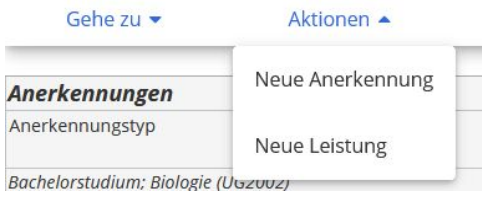

Nun öffnet sich ein Fenster, wie im Bild oberhalb! Dort gehst du auf Aktionen und klickst den Button für "Neue Anerkennung" an.

# Schritt 3

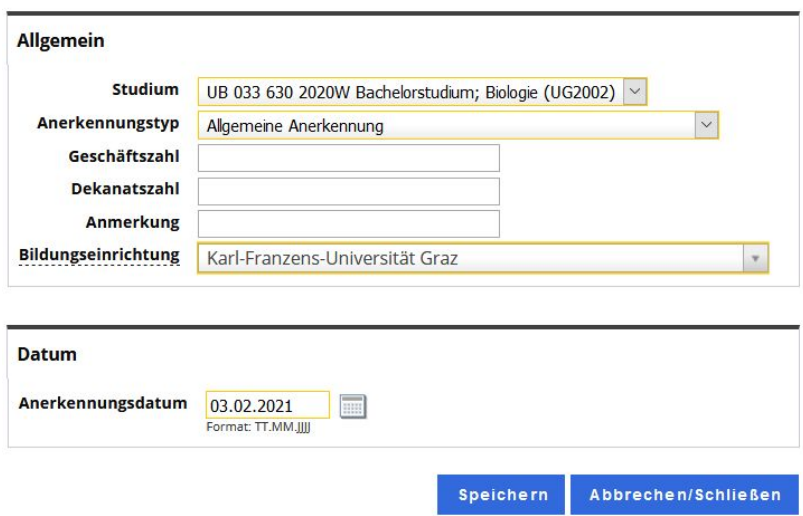

Wenn du die oben aufgeführten Schritte durchgeführt hast, kommst du zu einem neuen Fenster, das genauso aussieht, wie in der oberen Abbildung! Dort stellst du dein Studium, den Anerkennungstyp (also Allgemeine Anerkennung), die Bildungseinrichtung (Karl-Franzens-Universität) und das Datum für die Antragstellung ein. Wenn du das alles getan hast, dann drücke auf "Speichern".

## Schritt 4

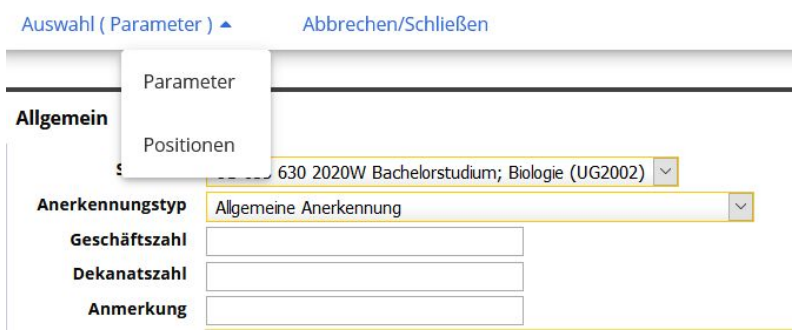

Jetzt kannst du deine positiv abgeschlossenen Lehrveranstaltungen anerkennen lassen, indem du auf "Auswahl (Parameter)" klickst und dort eine "Position" aufmachst.

### Schritt 5

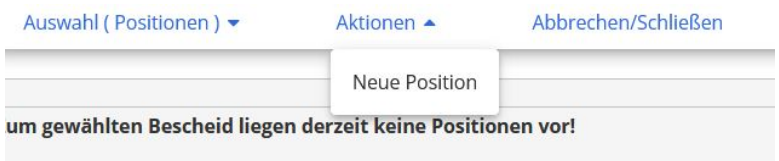

Sind die oben angeführten Schritte geschehen, kannst du nun auf "Aktionen" und "Neue Position" klicken, um eine Lehrveranstaltung ordnungsgemäß anzugeben.

### Schritt 6

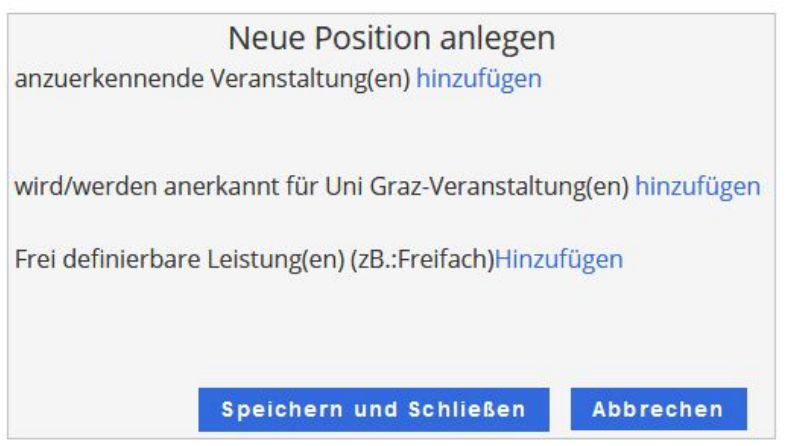

Wenn du die Schritte bis hier genau durchgeführt hast, kannst du deine Positionen bearbeiten. Dafür musst du folgende Schritte durchführen:

- 1. Zuerst auf "anzuerkennende Veranstaltung(en) hinzufügen" klicken. Achtung: das Laden der Seite kann ca. 1 Minute dauern.
- 2. Gewünschte LV auswählen.

Wichtig: es können auch mehrere ausgewählt werden, wenn du zum Beispiel zwei absolvierte LVs für eine andere LV anrechnen möchtest.

3. Klicke nun auf "schließen".

Beim Fenster "Neue Position anlegen" klickst du anschließend auf "wird/werden anerkannt für Uni Graz-Veranstaltung(en) hinzufügen".

4. Im Stammbaum wählst du dann die LV aus für die du die Anrechnung machst und

klickst anschließend auf **Auswählen** ... Achtung: wenn du eine LV für zwei neue LVs anrechnen lassen möchtest, wiederholst du diesen Schritt mit dem der weiteren LV im Stammbaum.

#### Schritt 7

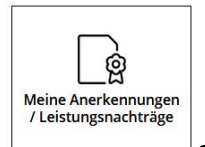

Gehst du nun auf  $\Box$  siehst du deine Anerkennungen.

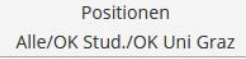

In der Spalte sollte nun 1/0/0 stehen. Klicke auf diese blauen Zahlen. Als nächstes klickst du hier auf "alle Positionen bestätigen"; wie im Bild unten gezeigt.

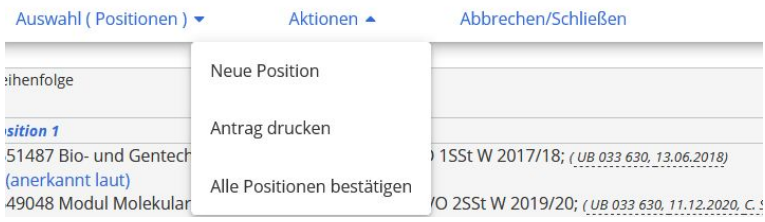

Du kannst auch mehrere Positionen in einem Antrag abgeben.

Wenn du dies gemacht hast, schreibst du an nawi.pruefref@uni-graz.atdass du Anerkennungen eingetragen hast und sie dir diese bitte bestätigt. (Dies erfolgt normalerweise innerhalb von wenigen Tagen).

Falls du etwas falsch eingetragen hast, oder eine Anrechnung aus irgendeinem Grund nicht möglich ist, hilft sie dir weiter oder bessert den Fehler aus.